# Quick-Start Guide Folios & Webpages

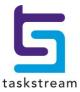

# **Table of Contents**

| Access the Folios & Web Pages Area                 | 3      |
|----------------------------------------------------|--------|
| Create a New Folio or Web Page                     | 6<br>9 |
| Customize the Appearance of your Folio or Web Page |        |

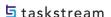

## **Access the Folios & Web Pages Area**

Go to https://login.taskstream.com and log into Taskstream using your assigned username and password.

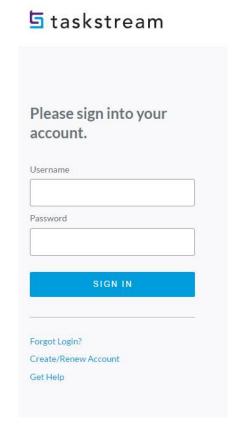

Click Folio & Web Pages from the top navigation bar.

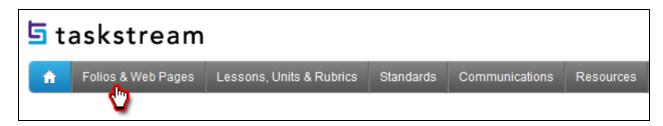

# Create a New Folio or Web Page

- 1. Enter a name in the **New Folio or Web Page Name** field.
- 2. (optional) Select the folder you would like to add your folio to.
- 3. Click the **Continue** button.

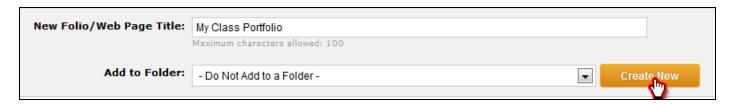

4. Select the **Template Category**.

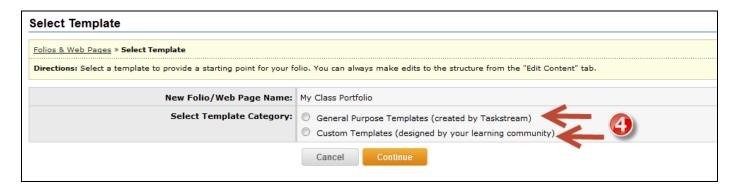

- 5. Select the specific template you wish to use as a starting template.
- 6. Click the Continue button.

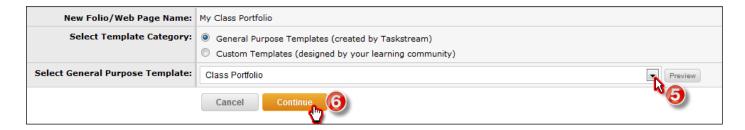

# Customize the Appearance of your Folio or Web Page

1. Scroll up or down in the theme browsing window to see the themes that are available to you. (options may vary depending on your organization's settings)

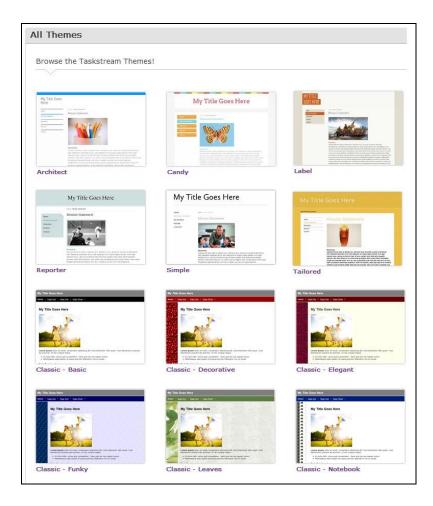

2. Clicking on a theme will bring you to the customization page.

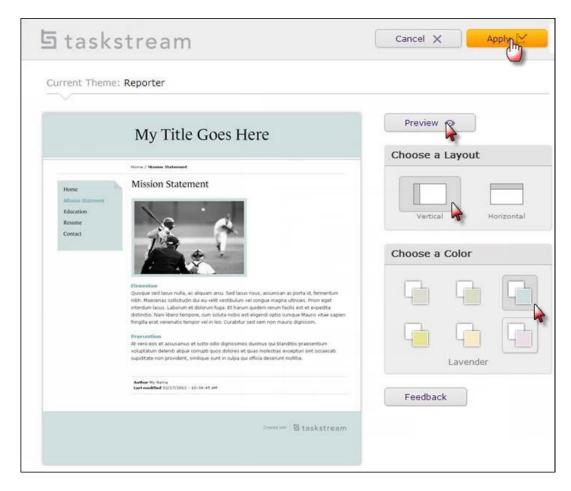

- 3. Choose a layout and a color for your folio.
- 4. Click the **Preview** button to see how your folio will look with this theme
- 5. After looking at the preview, close the pop-up window and either click **Apply** to choose the selected theme or click **Cancel** to return to the selection screen.
- 6. Once you are happy with your theme selections, it is time to customize the content of your portfolio.

#### **Customize Portfolio Content**

My Class Portfolio Your portfolio workspace is divided into two frames. In the left Template: "Class Portfolio" frame you can edit the page structure of your portfolio by using Web View buttons at the top to add, delete, move and copy pages and sections. Select Page/Area to Edit: In the right frame, you can add work to your folio or web page. Move Area Delete Сору Агеа To add work, select a page or section from the left frame. Area My Class Portfolio My Class Portfolio Student A All Folios & Web Pages | Style | Template: "Class Portfolio" Web View Student B My Class Portfolio Student C Rdd Rrea Delete Rrea Rrea Rrea **▼** Text and Image Section Student D This portfolio highlights examples of exemplary work completed by students in "Your Name's" Class Student A Student C Student D Additional Content Sections No content sections. Click 'Section' button to create a new content section on this page.

When the workspace area for that page opens, click the button corresponding to the type of content you wish to add from the bottom **Add** toolbar. You can choose to add **Text & Image**, **Slideshow**, **Main Text**, **Attachments**, **Standards**, **Videos**, **Links**, and/or **Embed Media**.

Add: 👚 Text & Image 🔚 Slideshow 😥 Standards 👚 Main Text 🕡 Attachments 👺 Videos 🤏 Links 🕍 Reports 🔯 Sample Work 📝 Embed Media

## **Adding Attachments**

**Step 1:** Select the type of file you wish to add.

If you choose to add a file saved on your computer, select the *Upload from Computer* radio-button to find the file you want to attach.

A pop-up window will appear. You may drag your files into the indicated space, or click + Add Files.

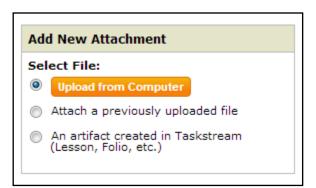

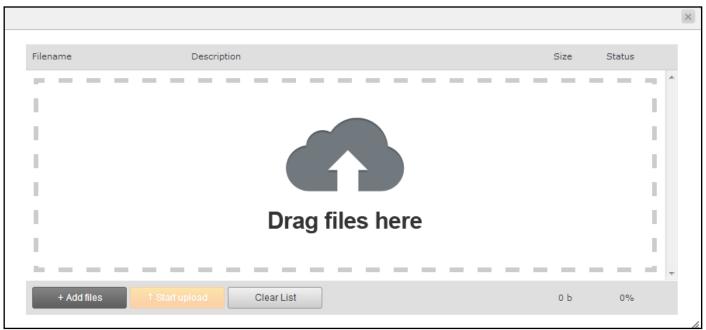

Once you have chosen your file, click Start Upload. You may also add an optional description. When the file has uploaded, click the X to close the window.

If you choose to add a previously uploaded file, select the *Attach a previously uploaded file* radio-button, selecting the category of work and the specific work product where the file is attached.

If you choose to add work that you created in Taskstream, select the *An artifact created in Taskstream* radio-button. You will then be able to select the type of work to be added (web page, web folio, etc.), and the specific work you would like to attach.

Step 2: (Optional) Name the file.

**Step 3: (Optional)** Add a description of the file, if applicable.

**Step 4: (Optional)** Select the checkbox if you would like to specify standards that this attachment addresses.

**Step 5:** Click the **Add File** button when finished.

Repeat steps 1-5 as necessary, then click **Save and Return.** 

## **Change the Order of Your Content**

Once you have added at least two (2) content sections to any area, a **Reorder Content** button is displayed at the top of the right work panel. Use this button to reorganize the various types of content you have added.

- 1. Click Reorder Content in the right work panel.
- 2. In the *Drag to Reorder Content* pop-up box you will see the various content types that you have already added to the selected area. There are two approaches to Reorder Content:

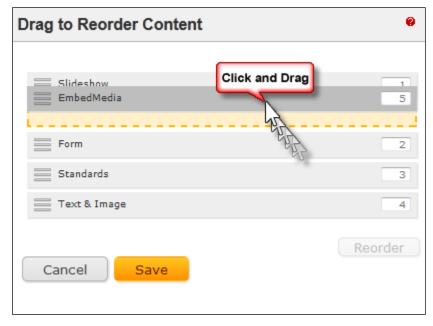

#### Drag and drop content sections

- Select (click with mouse or, if using a touch-screen, tap) the row of the content type that you want to move.
- Drag that row through the list to the preferred new position. As you drag, an orange placeholder indicates the potential new positions in which the selected item might land.
- Release the "drag." The row comes to rest in the last position held by the placeholder.
- Click the Save button.

#### Manually re-number content type sections

- Type new position numbers in the text boxes that display to the far right of every content type on this list.
- (Optional) Preview your new display order by clicking the **Reorder** button that appears below the column of text boxes. The new order is applied immediately: any numbering conflicts are automatically resolved, and rows automatically shift position according to their new numbers.

- If your manual entry includes duplicate numbers, for example if two rows are marked as "3", the reorder function will automatically resolve these conflicts.
- Click the **Save** button.

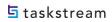

# **Previewing Your Folio or Webpage**

You can preview your folio or web page at any point of the creation and editing process by clicking the **Web View** button. The web view will open in a new window, giving you an idea of how your folio or web page will appear once emailed, published to the web, or saved offline.

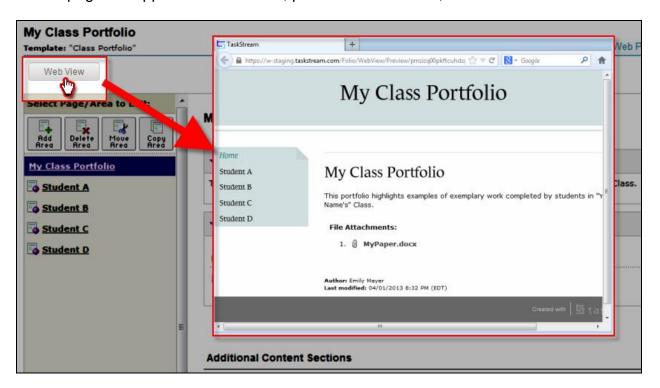

## Altering the Structure of the Folio or Web Page

#### **Adding a New Page**

To add a new page to your folio or web page, select an existing main page or a sub-page by clicking the title from the left frame, and then click the **Add Area** button from the top of the left frame.

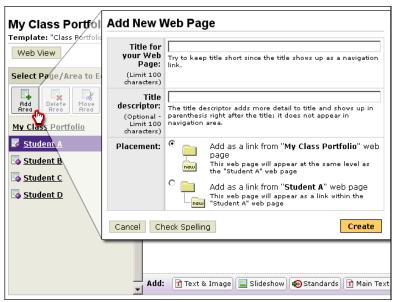

## **Adding a New Content Section**

To add a new content section to your folio or web page, click the **Section** button from the bottom **Add** toolbar.

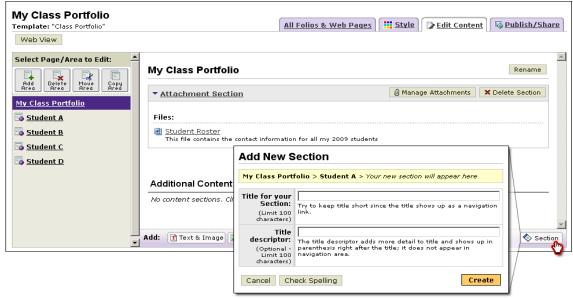

You should now see the new section appear in the portfolio structure in the left frame, designated with a diamond-like icon.

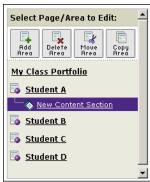

## **Deleting a Page or Section**

To delete a page or section of your web folio, click to select the item from the left frame, and then click the **Delete Area** button from the top of the left frame. This will delete the page or section, *all content it contains*, and *any linked pages or sections*.

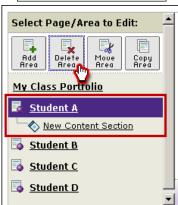

## Moving a Page or Section

To move a page or section, click to select the item that you want to move. Then click the **Move Area** button from the top of the left frame.

A Cancel button and a Paste to other folio button will appear at the top of the left frame, and a list of the pages and sections within the current portfolio will be displayed with Paste buttons appearing next to each one.

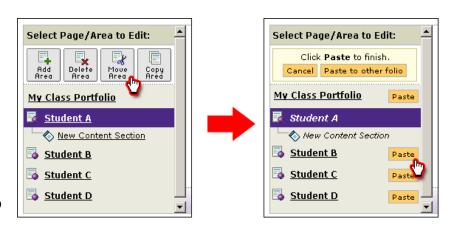

To paste the page or section within the current folio, click the **Paste** button next to the page or section to which you want to move your selection.

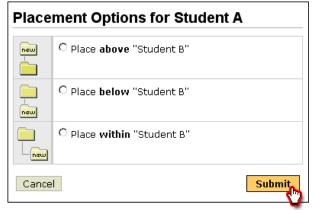

The Placement Options window will appear, displaying the various location options for pasting the selected item.

Select the location, and click the **Submit** button. The item will be moved to the location that you selected.

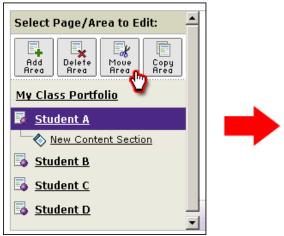

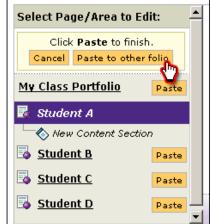

To paste the page or section to another existing portfolio, click the **Paste to other folio** button.

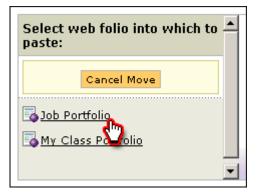

A list of all your existing portfolios will appear. Select the one to which you want to move your selection, and paste your selection as described above.

## **Copying a Page or Section**

To copy a page or section, click to select the item that you want to copy, and then click the **Copy Area** button at the top of the left frame. Once again, a **Cancel** button and a **Paste to other folio** button will appear at the top of the left frame, and a list of the pages and sections within the current portfolio will be displayed with **Paste** buttons appearing next to each one.

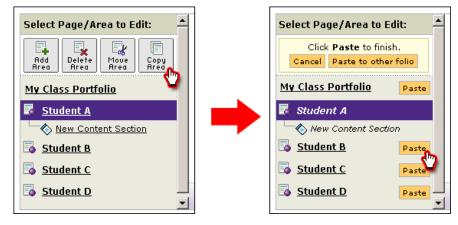

To paste the page or section within the current folio, click the **Paste** button next to the page or section to which you want to move your selection.

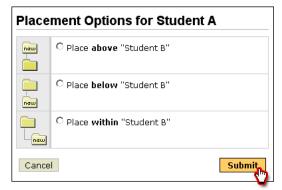

The Placement Options window will appear, displaying the various location options for pasting the selected item. Select the location, and click the **Submit** button. The item will be moved to the location that you selected.

To paste the page or section to another existing portfolio, click the **Paste to other folio** button. A list of all your existing portfolios will appear. Select the one to which you want to move your selection, and paste your selection as described above.

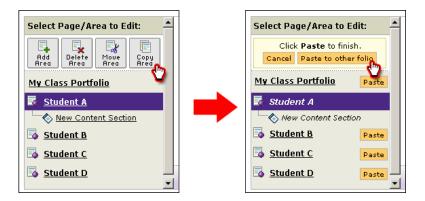

## **Sharing Your Folio or Webpage**

Go to the Publish/Share tab.

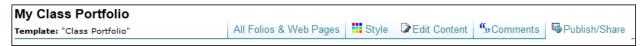

#### **Email your Folio or Webpage**

Click Email this Web Folio.

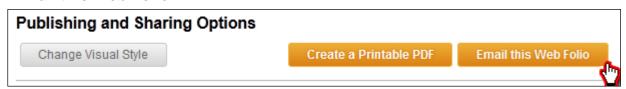

Click the Select Recipients button to choose the Taskstream user(s) to whom you would like to email your portfolio.

- You can send a view-only copy.
- You can select the option to Allow recipient(s) to make an editable copy of this
  presentation folio. All associated Taskstream work will be copied, editable copies as
  well. This will allow the recipient the ability to make a copy of the portfolio.
- You can select the option to Allow recipient(s) to make an editable copy of the
   Taskstream work contained within the presentation folio. They will not be able to copy
   the whole folio.

#### **Publish your Folio or Webpage**

1. Click Publish.

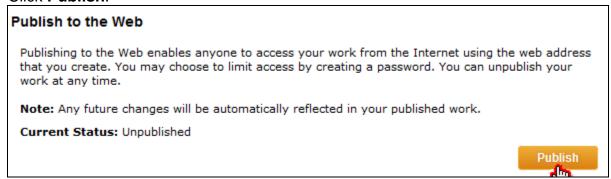

- 2. If you would like to change the web address, make those changes in the first box.
- 3. You then have the option to require a password.
- 4. Click Publish.

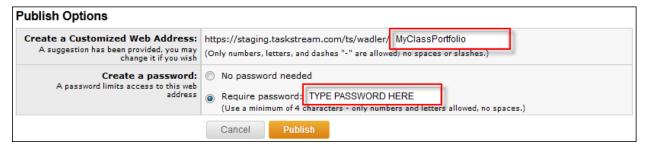

- 5. The next screen will confirm that your publication was successful.
- 6. If you would also like to publish to social media sites, click on the appropriate **Share** button. You will be brought to the associated site's login screen to enter your information and proceed through their site.

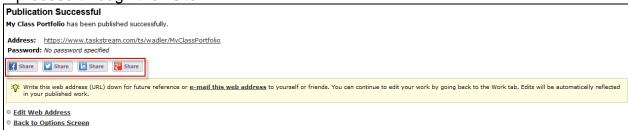

If you have any additional questions or comments, please do not hesitate to contact Mentoring Services at <a href="help@Taskstream.com">help@Taskstream.com</a> or at 800-311-5656, press 1 for support.